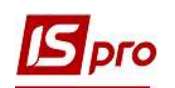

## Створення номенклатурної позиції з типом Речове майно

Для створення номенклатурної позиції, з типом Речове майно ,необхідно перейти до підсистеми Облік речового забезпечення та відкрити модуль Номенклатура.

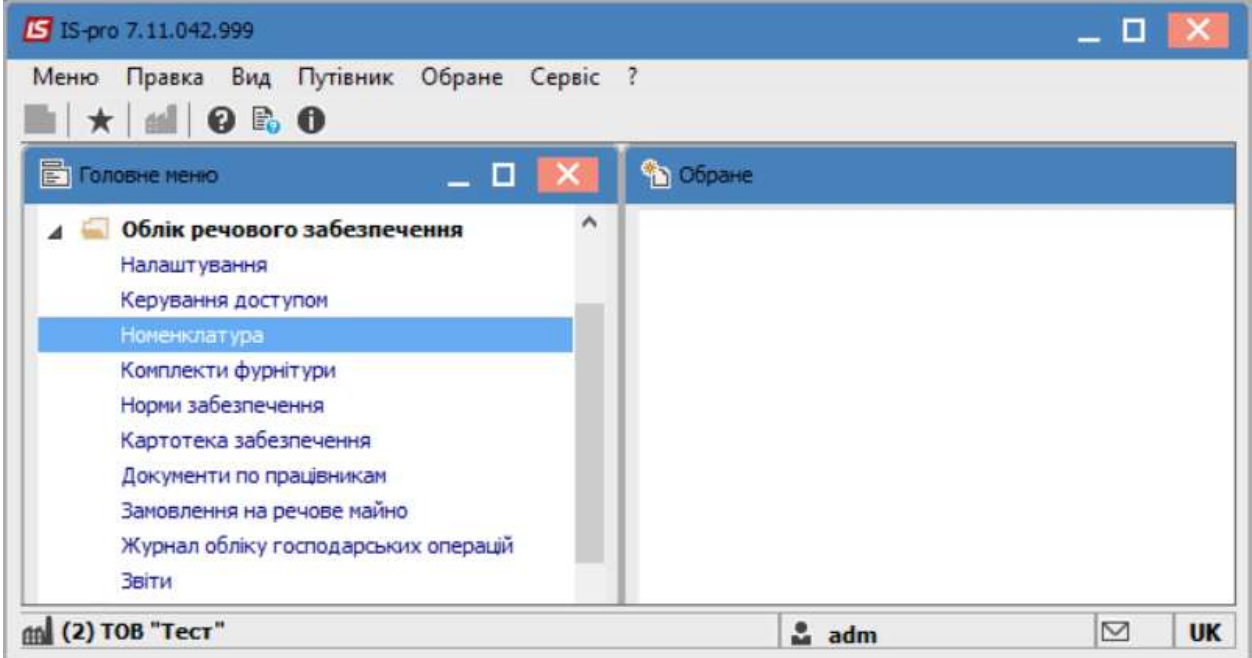

Для зручності роботи в модулі відмітити по пункту меню Вид параметр Відображення груп. Після чого можна створити групи обліку речового майна. Наприклад: Речове майно та Фурнітура.

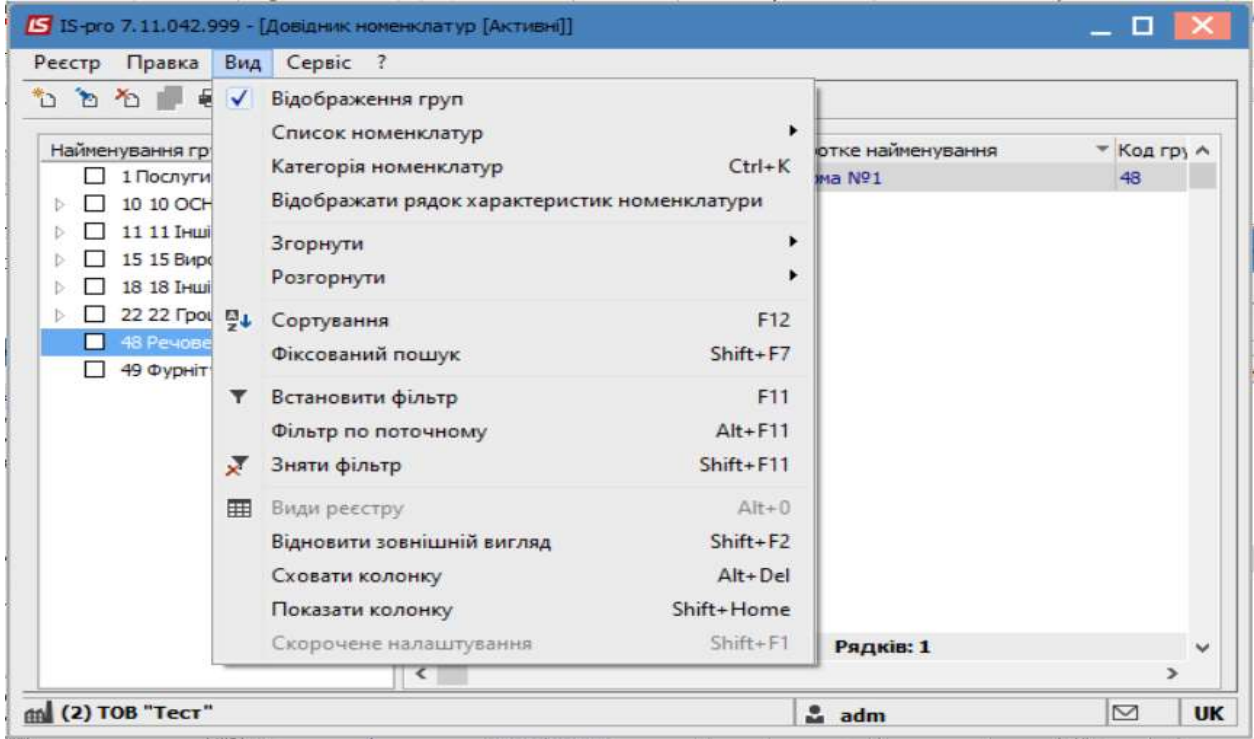

СТВОРЕННЯ НОМЕНКЛАТУРНОЇ ПОЗИЦІЇ З ТИПОМ РЕЧОВЕ МАЙНО 1

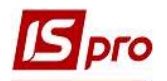

Обравши групу(в нашому випадку-Речове майно) перемістити курсор в праву частину вікна, та по пункту меню Реєстр/Створити номенклатуру/Матеріальні запаси створити картку речового майна.

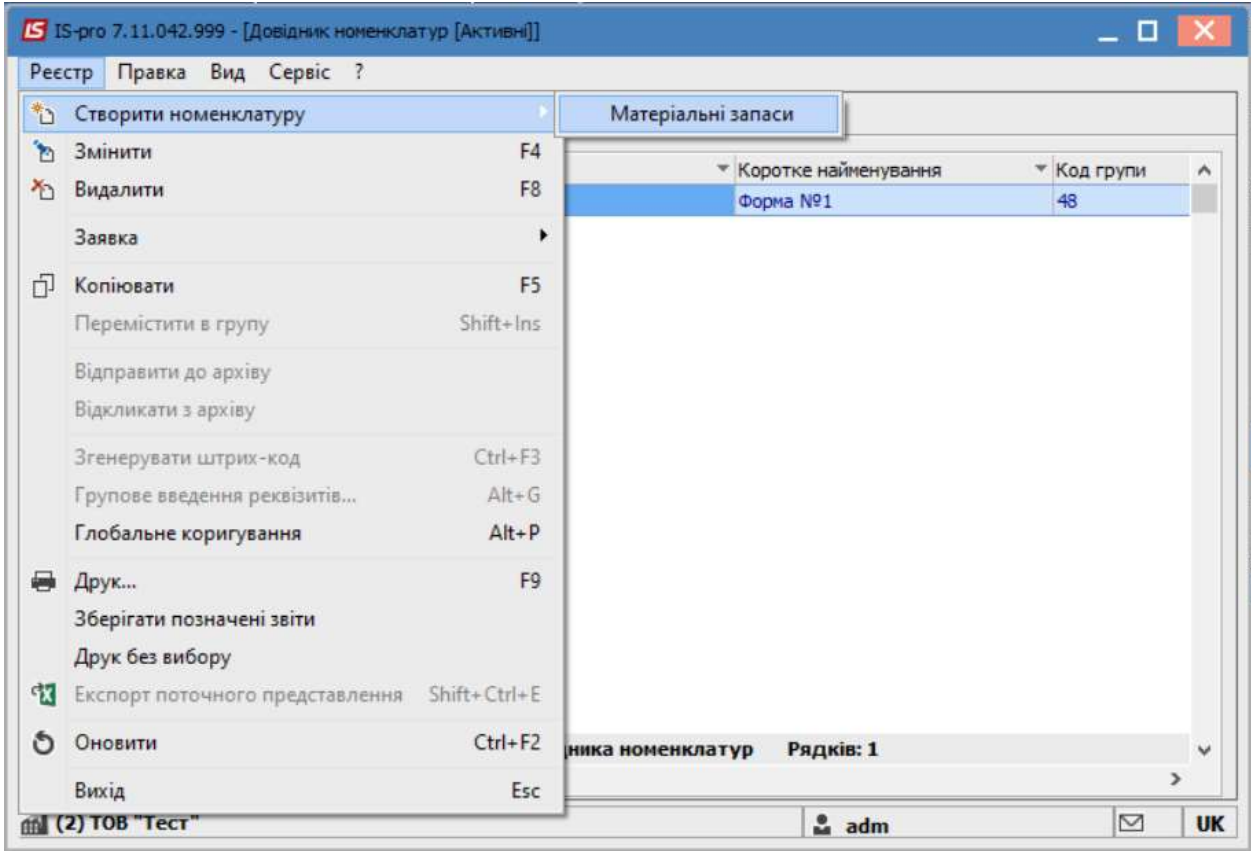

У відкритому вікні Картка номенклатури на вкладці Опис заповнити необхідні поля.

Внести Артикул (проставляється автоматично, але за потреби можливо внести корективи в ручному режимі).

Вказати Найменування матеріального запасу. Зазначити Одиницю обліку.

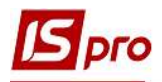

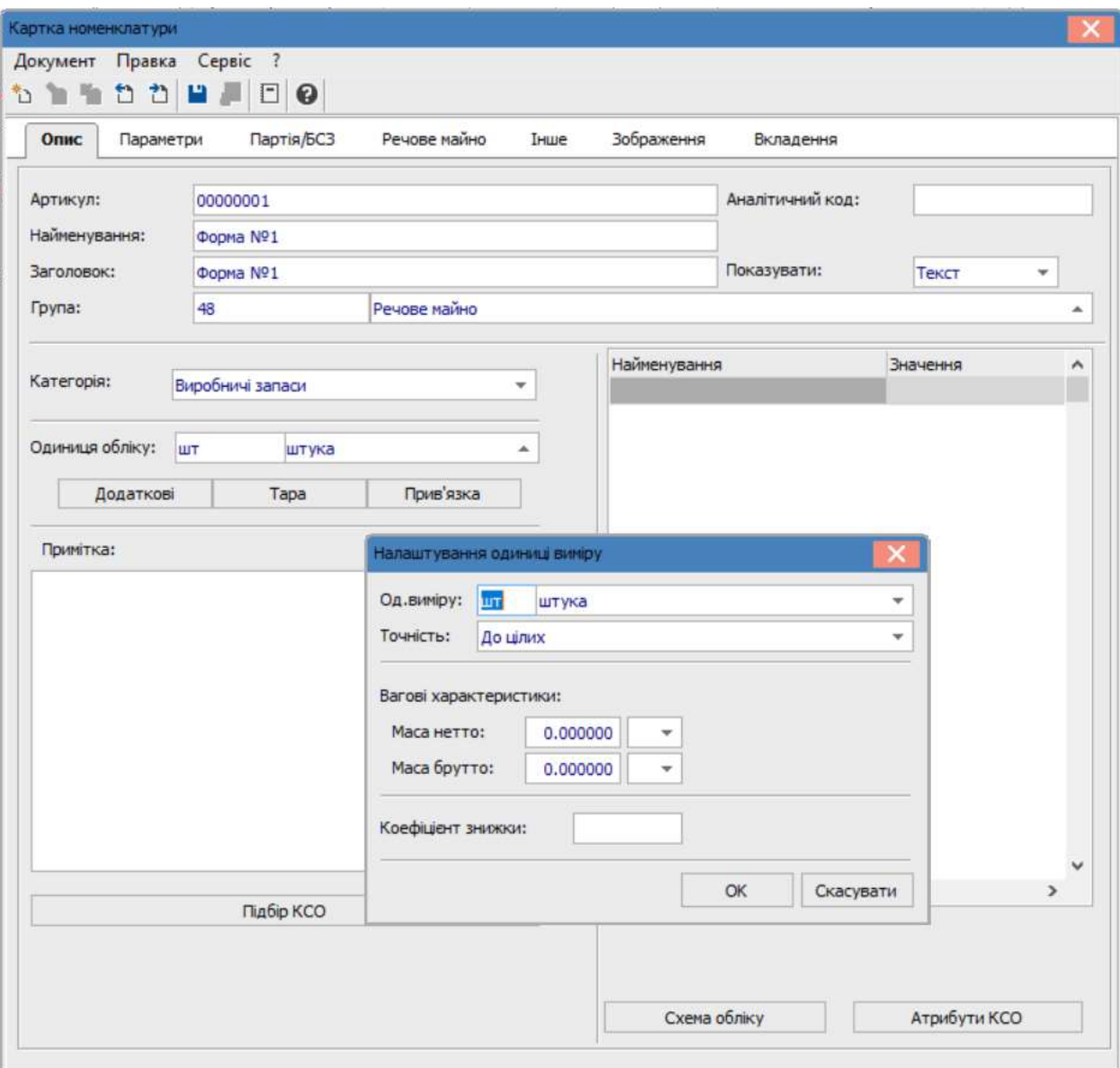

Після чого перейти на вкладку Речове майно.

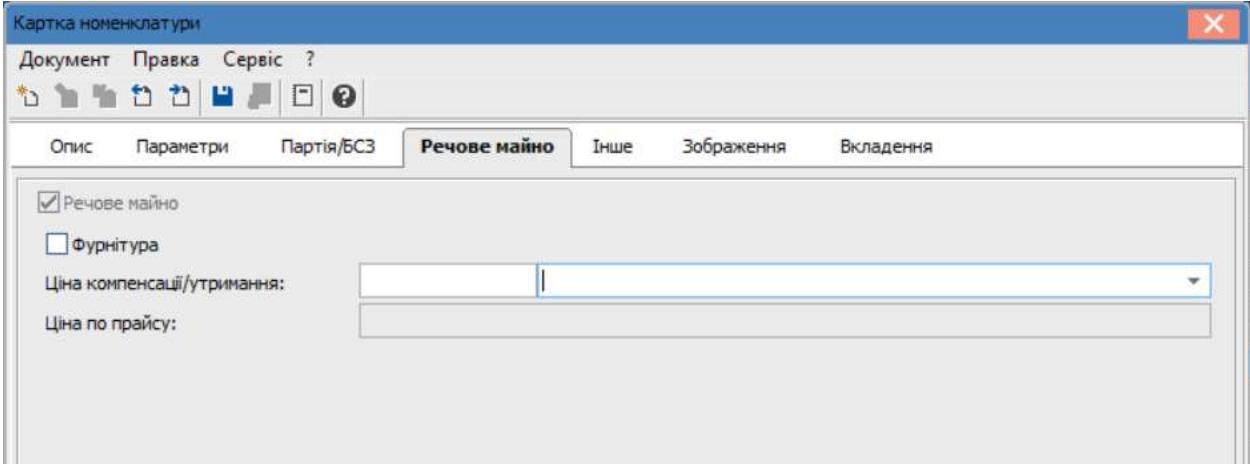

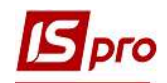

На закладці Речове майно заповнити наступні поля:

- параметр Речове майно встановлюється автоматично при створенні номенклатури в підсистеми Облік речового забезпечення;
- відмітка параметру Фурнітура дозволяє використовувати картку номенклатури в довіднику Комплект фурнітури та в документі Видача фурнітури;
- в полі Ціна компенсації / утримання із запропонованого списку вибирається прайс-лист, за яким відбувається підбір цін для розрахунку компенсації або утримання;
- значення поля Ціна по прайсу відображає ціни з прайс-листа.

Якщо в номенклатурі з типом Речове майно вказана ціна, то вона є пріоритетною. Якщо ціна в номенклатурі з типом Речове майно не встановлена, то вона буде підбиратися з прайс-листа, встановленого в нормі забезпечення.

У разі відсутності вибору прайс-листа, його необхідно створити в підсистемі Загальні довідники / Прайс-листи.

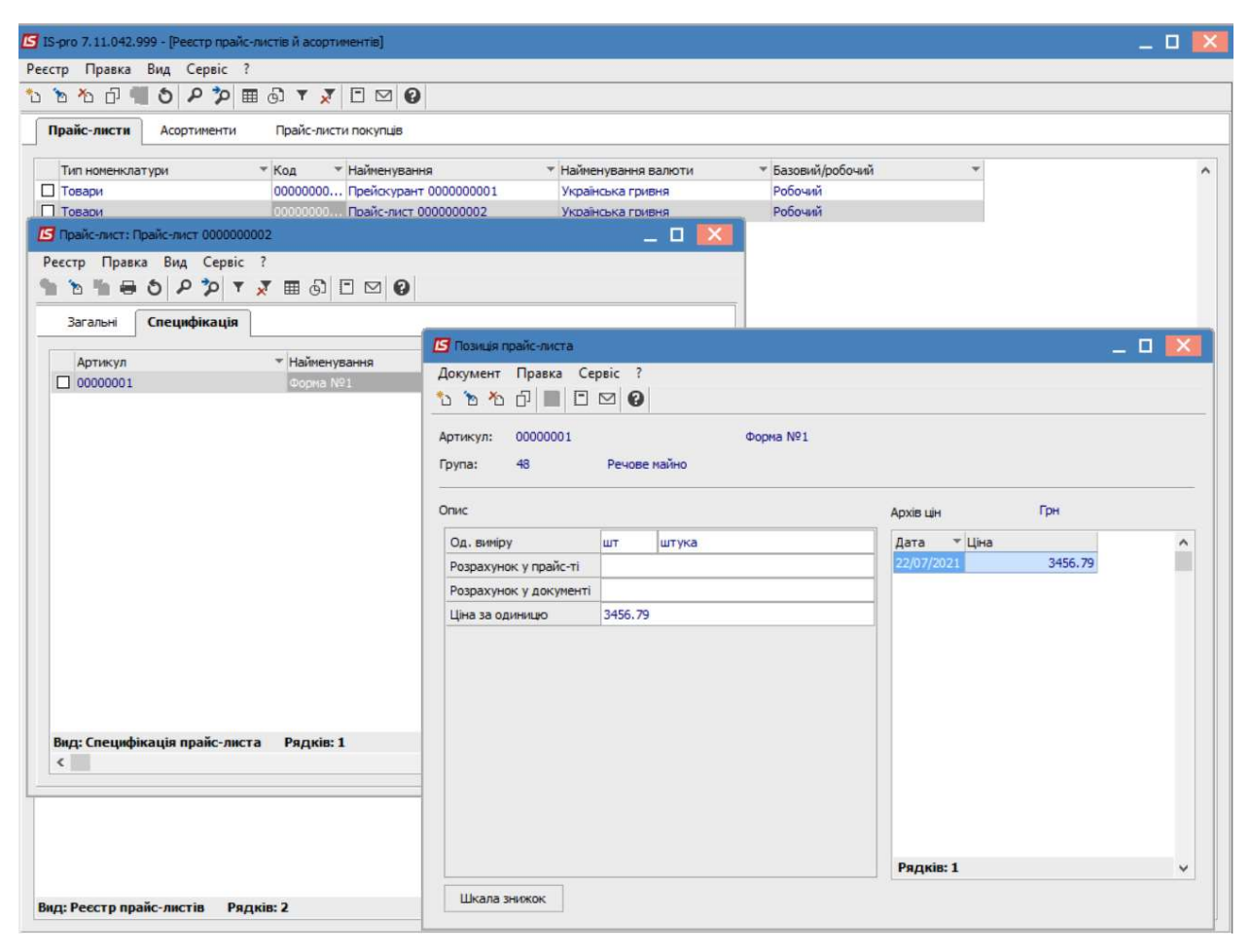

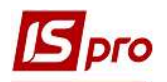

Після чого в створеній номенклатурі, на закладці Речове майно, обрати необхідний прайс-лист та натиснути по піктограмі Дискета або по клавіші F2 для збереження внесеної інформації.

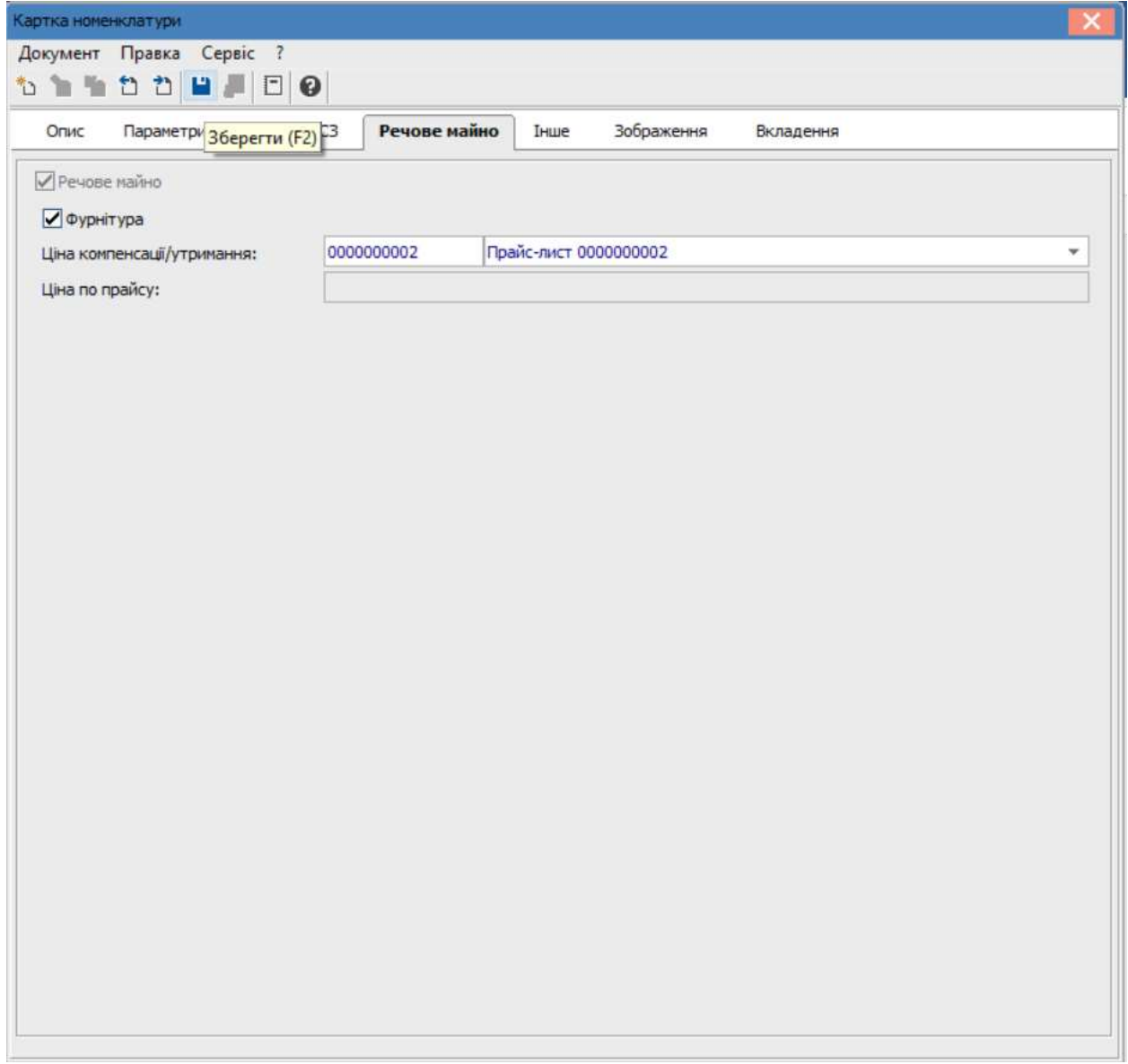